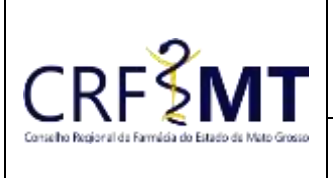

## **PROCEDIMENTO OPERACIONAL PADRÃO COMUNICADO DE AUSÊNCIA PROFISSIONAL**

## **CRFMT EM CASA**

Data Efetivação 07/03/2022

Setor CRF-MT/COTI

Folha 1

## **OBJETIVO**

Com o intuito de contribuir para que os profissionais farmacêuticos, possam realizar o comunicado de ausência quando tiver que se ausentar de suas atividades profissionais o CRF-MT disponibiliza a ferramenta do CRF-MT EM CASA, para essa finalidade.

**OBS:** *CONFORME A RESOLUÇÃO N° 711 DE 30 DE JULHO DE 2021. ART. 16 [...] § 2º - QUANDO O AFASTAMENTO OCORRER POR MOTIVO PREVIAMENTE AGENDADO, COMO FÉRIAS, CONGRESSOS E CURSOS DE APERFEIÇOAMENTO RELACIONADOS À ÁREA DE ATUAÇÃO FARMACÊUTICA, A COMUNICAÇÃO AO CRF DEVERÁ OCORRER COM ANTECEDÊNCIA MÍNIMA DE 12 (DOZE) HORAS.*

## **PROCEDIMENTOS**

#### **1º Passo**

Acesso o portal de serviços online, no endereço abaixo: <http://crfemcasa.crf-mt.cisantec.com.br/crf-em-casa/login.jsf> Coloque suas credenciais:

- Se for profissional, selecione o tipo de acesso **"Pessoa Física",** e coloque as credenciais cadastradas anteriormente, caso não tenha o acesso [clique aqui](https://crfmt.org.br/wp-content/uploads/2022/01/Passo-a-Passo-1.pdf) e siga o manual para primeiro acesso a plataforma.
- Se for estabelecimento farmacêutico, selecione o tipo de acesso **"Pessoa Jurídica",** e coloque as credenciais cadastradas anteriormente do responsável legal/proprietário, caso não tenha o acesso clique [aqui](https://crfmt.org.br/wp-content/uploads/2022/01/Passo-a-Passo-1.pdf) e siga o manual para primeiro acesso a plataforma.

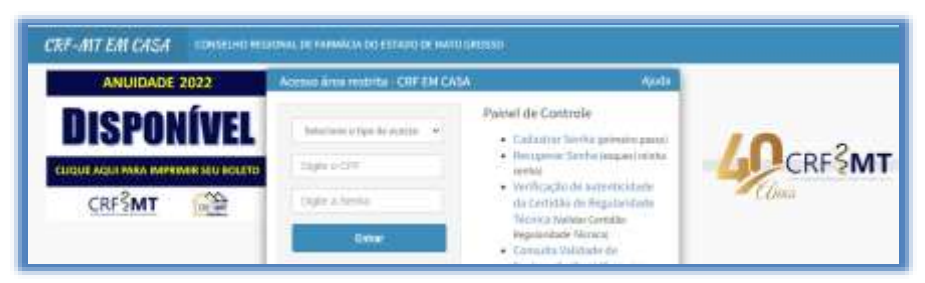

#### **2º Passo**

Após o acesso ao portal, temos dois caminhos para acessar o serviço de "**COMUNICADO DE AUSÊNCIA PROFISSIONAL"**:

**1)** Do lado esquerdo da página, clique na aba **"Serviços"** que irá descer as opções, e depois clique em **"COMUNICADO DE AUSÊNCIA PROFISSIONAL"**

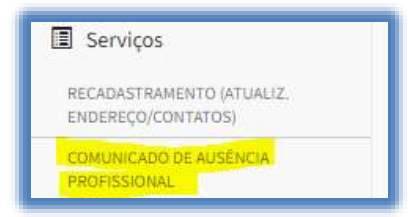

**2)** Na tela inicial existe um atalho, que dá acesso ao serviço de "COMUNICADO DE AUSÊNCIA PROFISSIONAL".

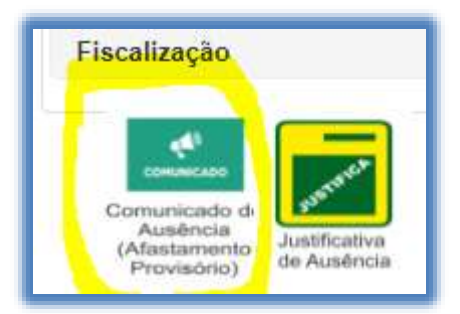

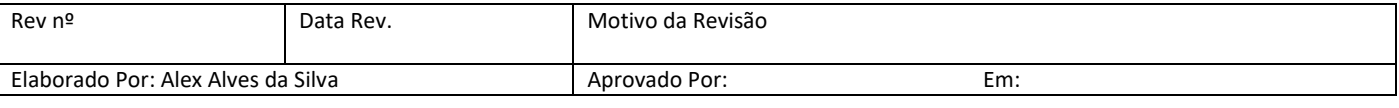

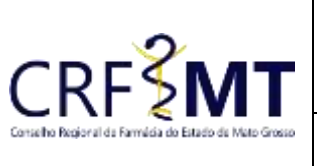

# **PROCEDIMENTO OPERACIONAL PADRÃO COMUNICADO DE AUSÊNCIA PROFISSIONAL**

## **CRFMT EM CASA**

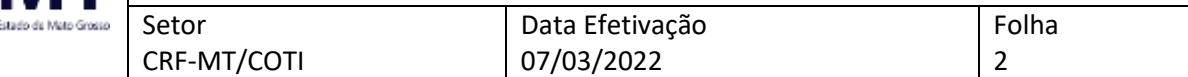

### **3º Passo**

Irá aparecer a tela conforme abaixo,

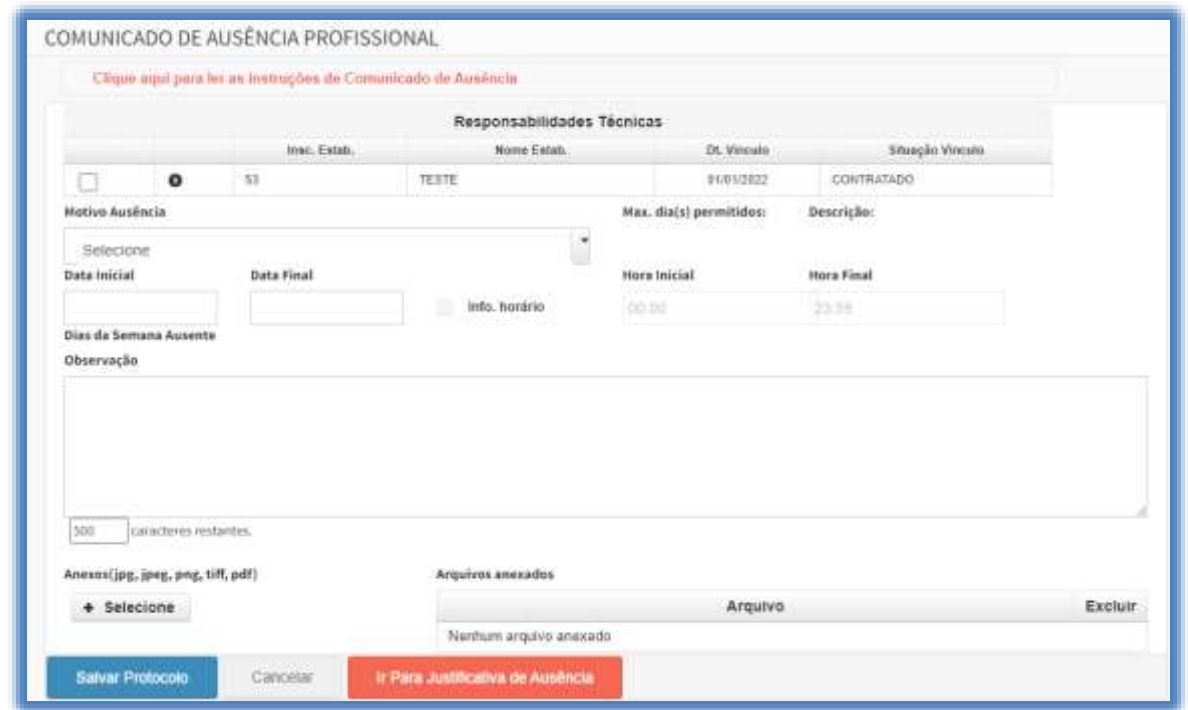

#### **4º Passo**

Selecione o estabelecimento aonde possui a responsabilidade técnica ativa, conforme abaixo:

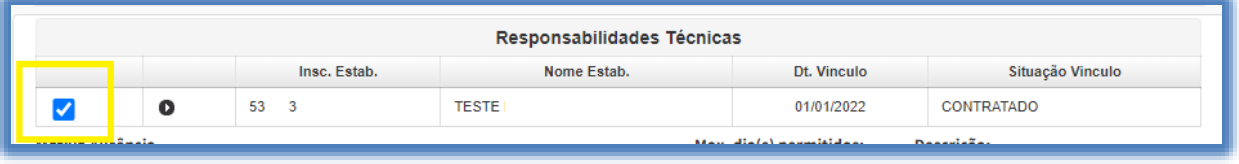

Em seguida selecione o **"Motivo da Ausência"**, dentre os motivos disponíveis.

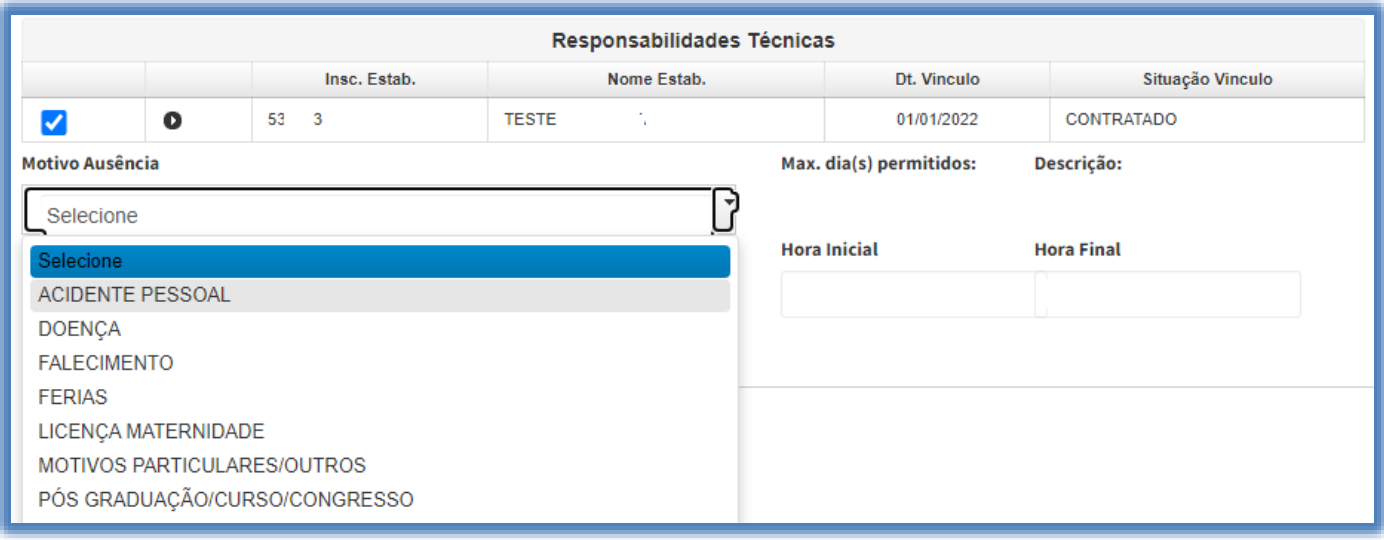

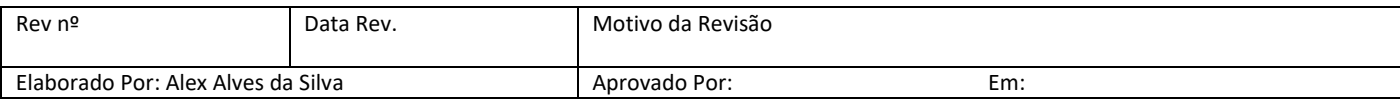

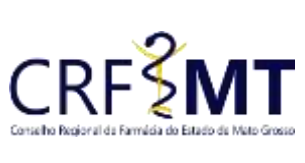

## **PROCEDIMENTO OPERACIONAL PADRÃO COMUNICADO DE AUSÊNCIA PROFISSIONAL CRFMT EM CASA**

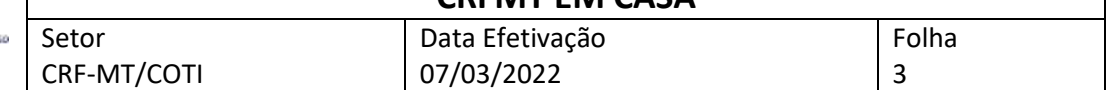

- Após selecionado o motivo, deve informar a "data inicial" e "data final" do afastamento, caso o afastamento for o **dia inteiro** deixe o horário em branco.
- Se o afastamento for para uma determinada data, porem com **horário específico**, selecione a opção **"Info. horário"**, em seguida preencha o "Hora Inicial" e "Hora Final",

**OBS:** *Essa opção só funciona para ausência que for registrada no mesmo dia, exemplo se no dia 12/12/2021 ficará ausente das 12:00h até as 16:00h.*

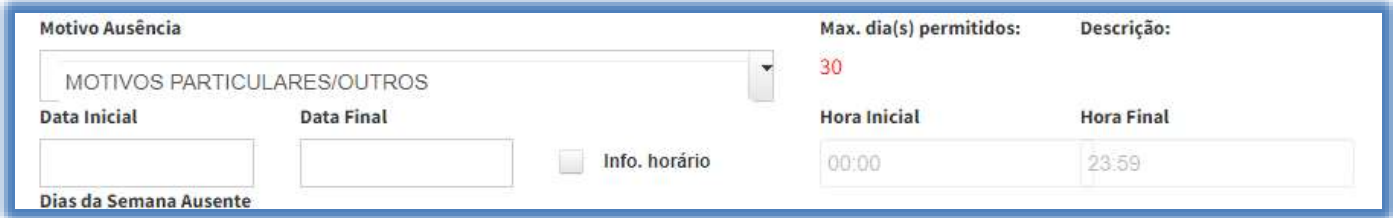

#### **5º Passo**

Se tiver alguma **observação**, e somente preencher. Em alguns comunicados, torna-se necessário anexar documento comprobatório, porem no momento de salvar o protocolo, o sistema irá exibir o alerta se é obrigatório.

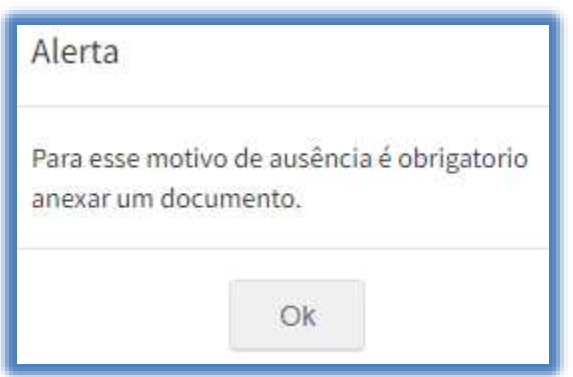

Sendo assim, clique em "Salvar Protocolo", para registrar sua solicitação, e em seguida irá mostrar o número do protocolo do atendimento.

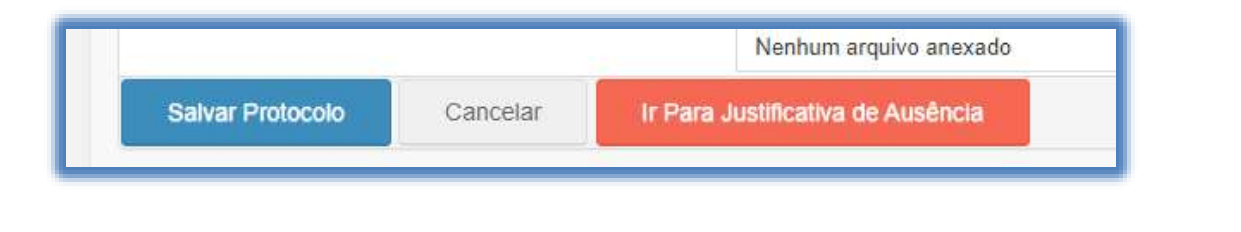

## **CONCLUSÃO**

Pronto, seguindo os passos acima concluímos o procedimento de COMUNICADO DE AUSÊNCIA PROFISSIONAL, no portal CRF-MT EM CASA.

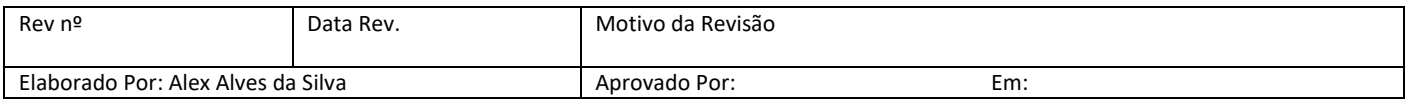